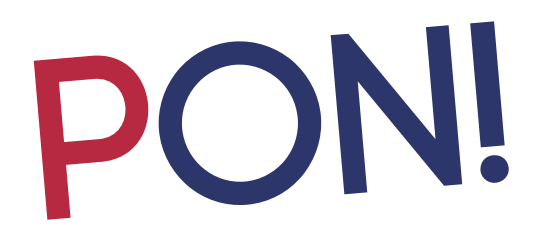

- 「いつもここから」ホーム画⾯としての
	- サイト内で使⽤する画像を登録する
- ページ名の設定や、ページの増設ができる
	- タイトル画像や背景画像もアップロード
- 家で言えば玄関 ホームページの印象を決める
- 写真と記事1:1。4つの表示モードが選べる
	- カテゴリ内にサブページが作れる
	- ただの一枚の真っ白いキャンバス
	- フォーム項目自由設計で自動返信付き
- 1 **総合メニュー**
- 2 **アップロードセンター**
- 3 **設定情報変更**
- 4 **デザイン変更**
- 5 **トップページ更新**
- 6 **インフォメーションページ更新**
- 7 **バインダーページ更新**
- **8 自由なページ更新**
- 9 **メールページ更新**
- 10 **その他**

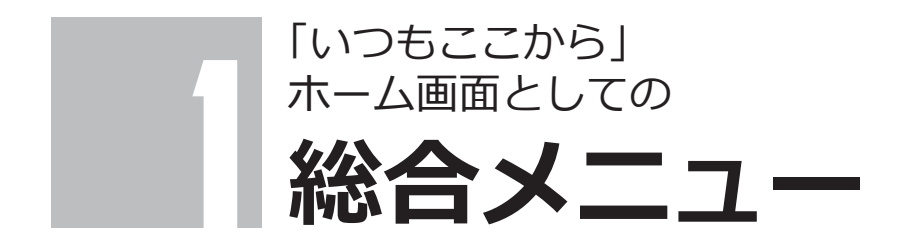

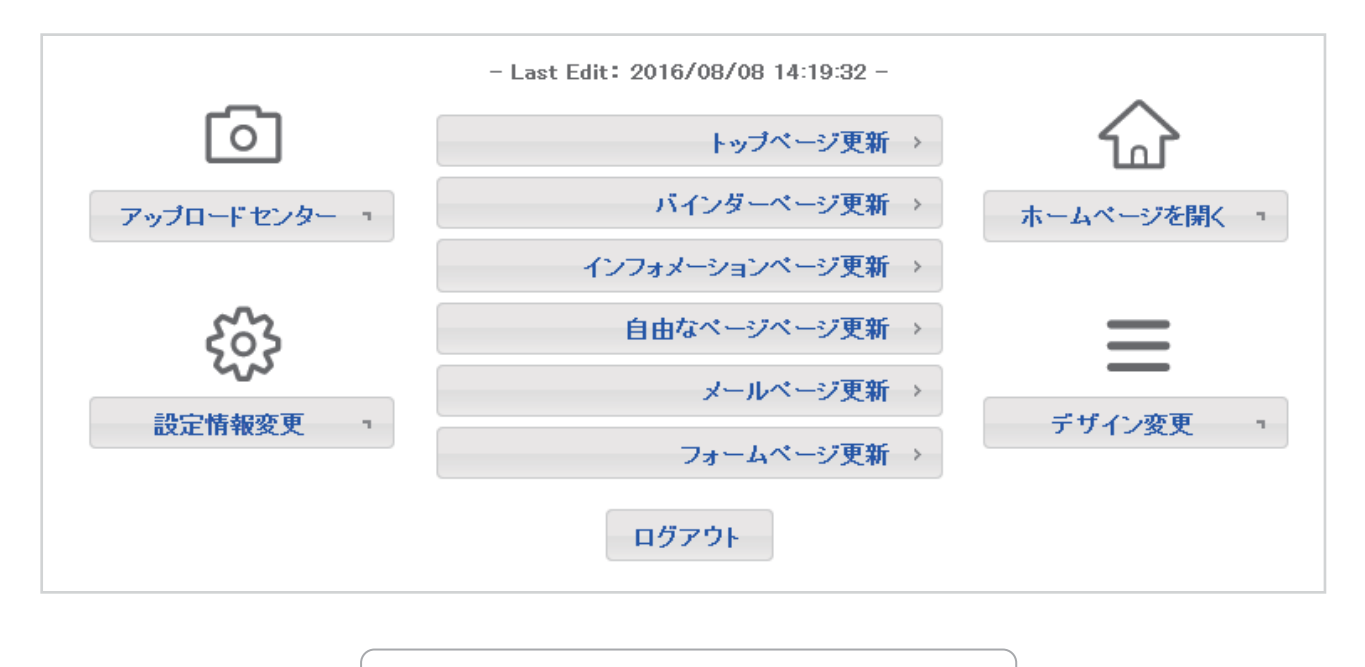

ログインした直後の「総合メニュー」画⾯です。

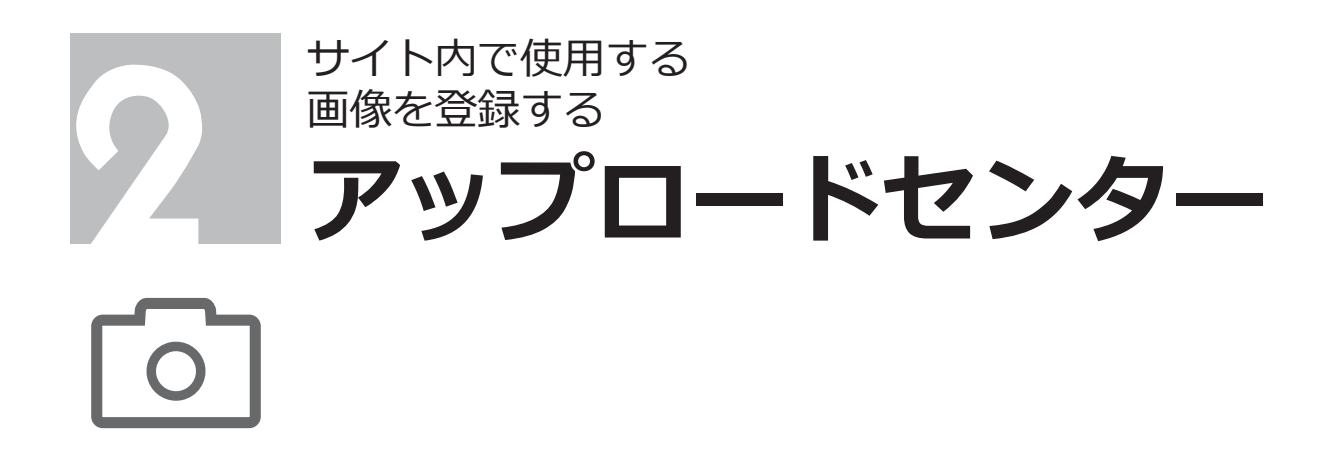

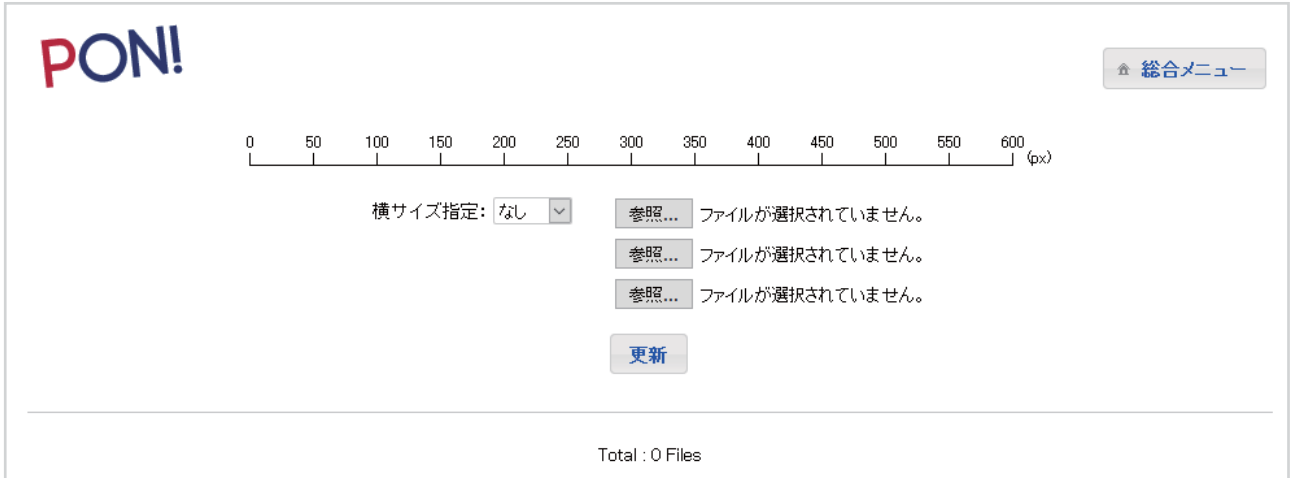

「参照」ボタンで一度に3ファイルアップロードできます。 アップロードできるファイル形式は「.jpg」「.png」「.gif」です。

> 大きいサイズでアップロードした画像でも、自動的に最大 800px に縮⼩されてアップロードされます。

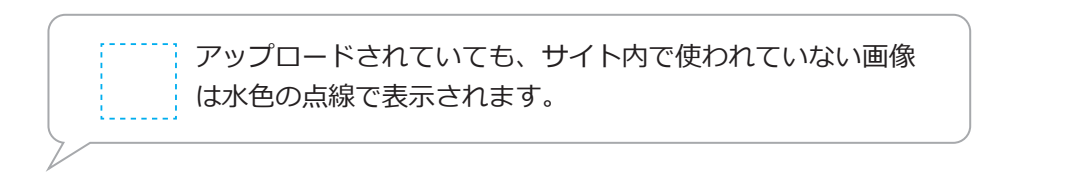

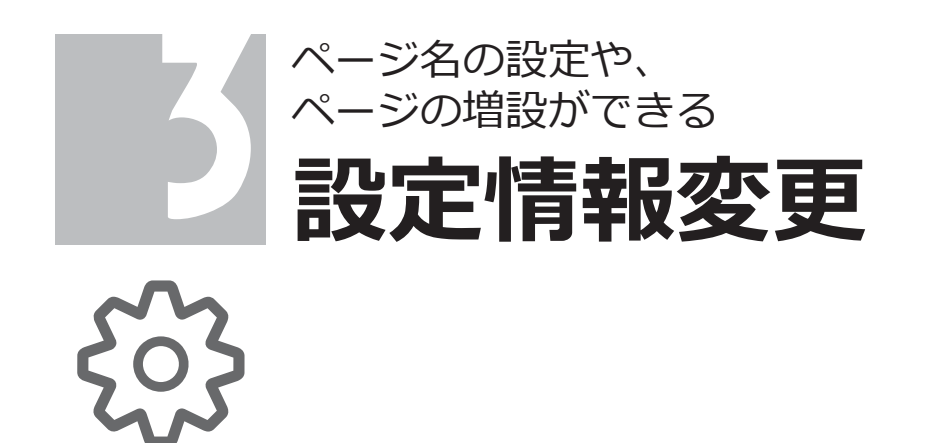

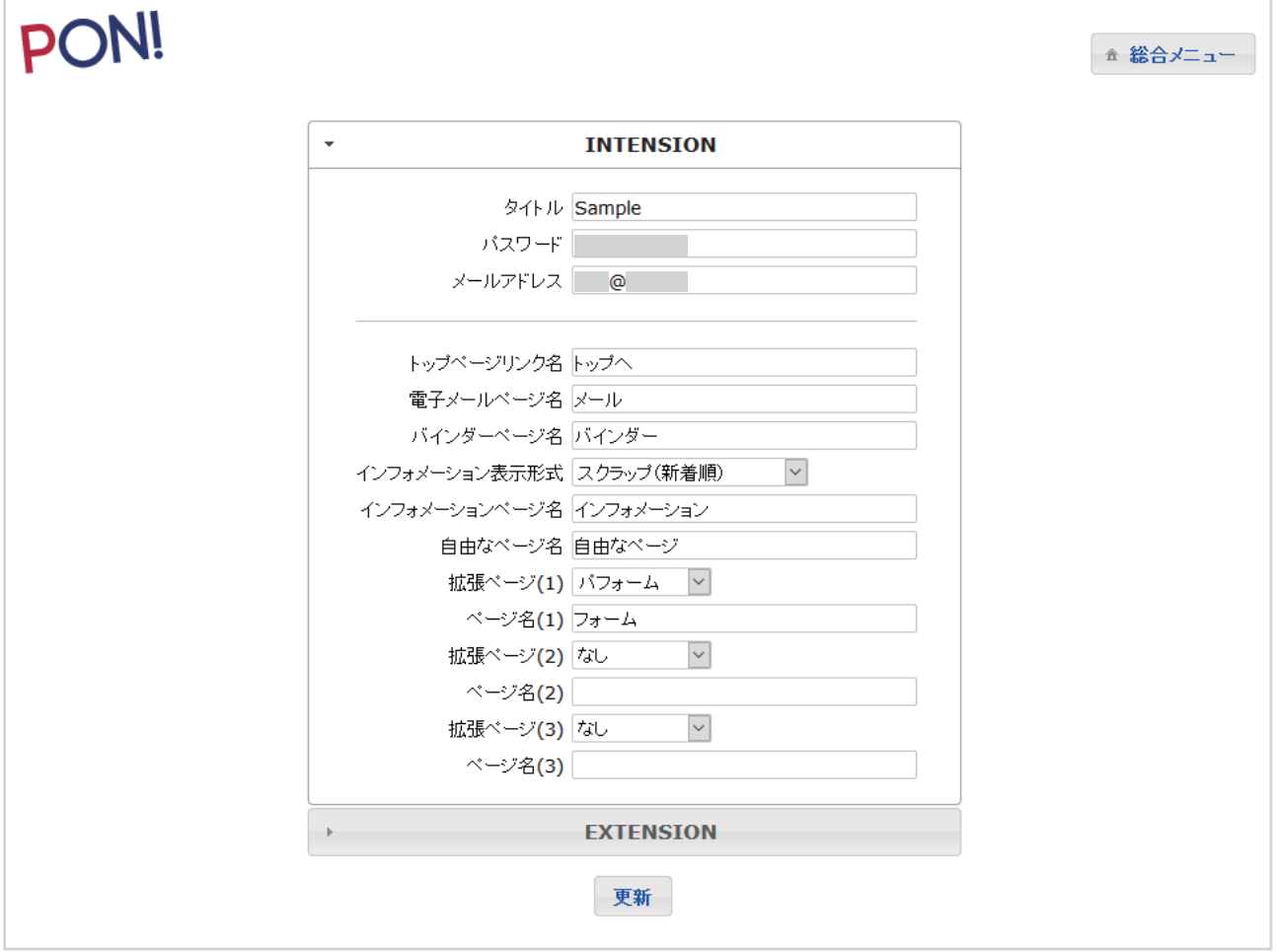

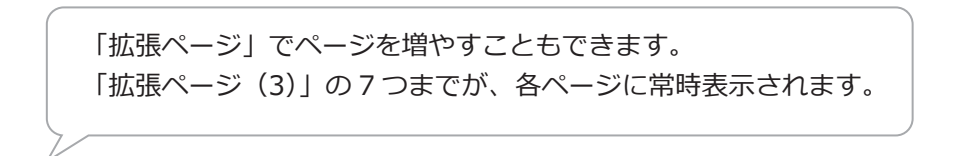

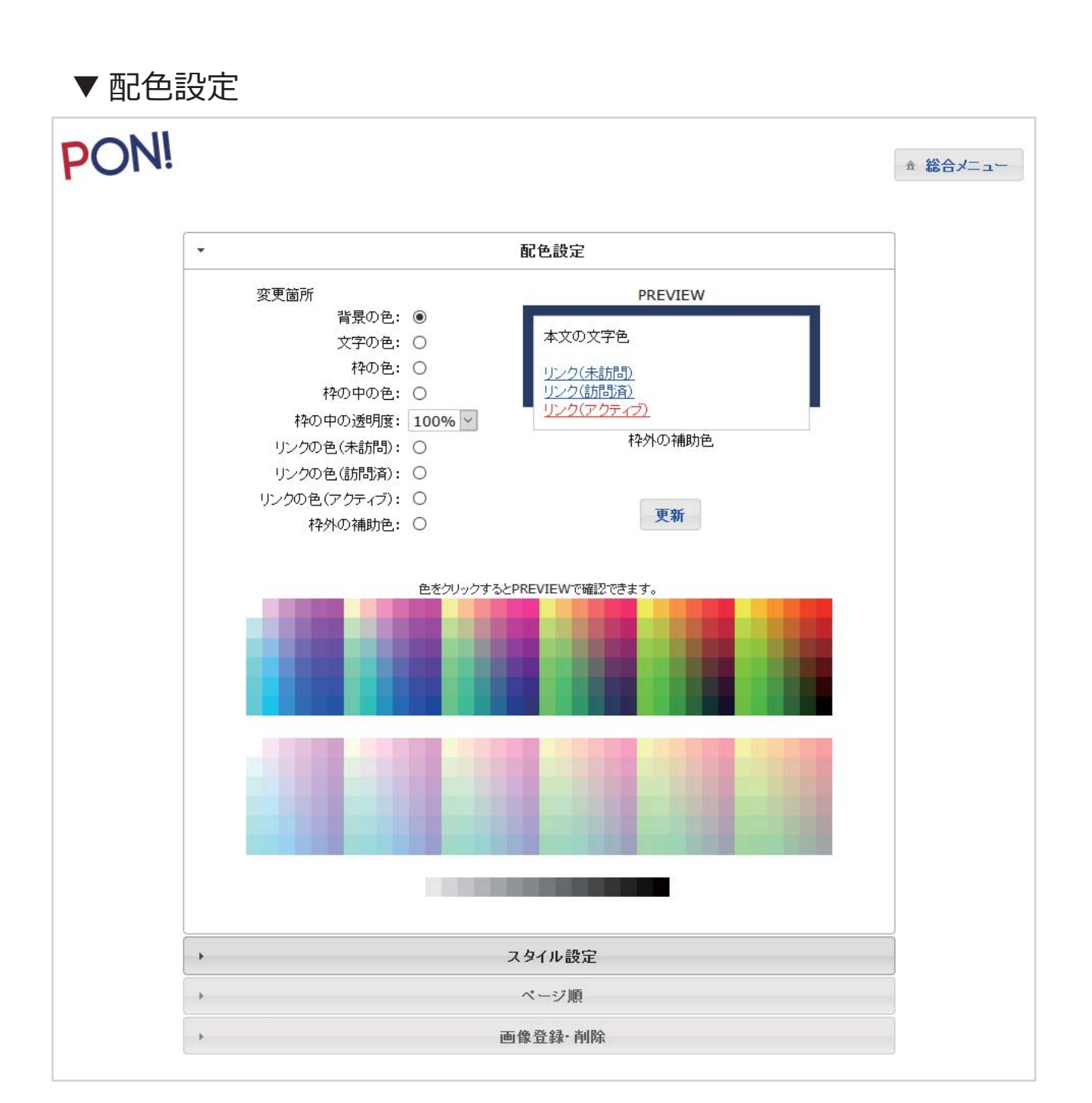

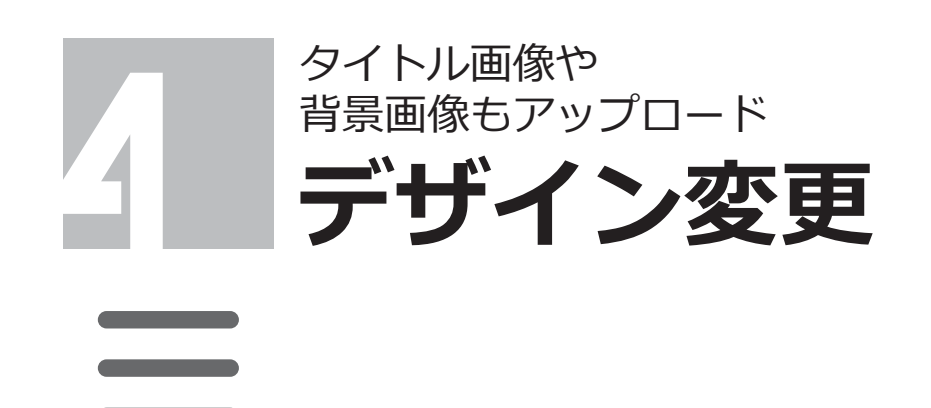

## ▼ スタイル設定

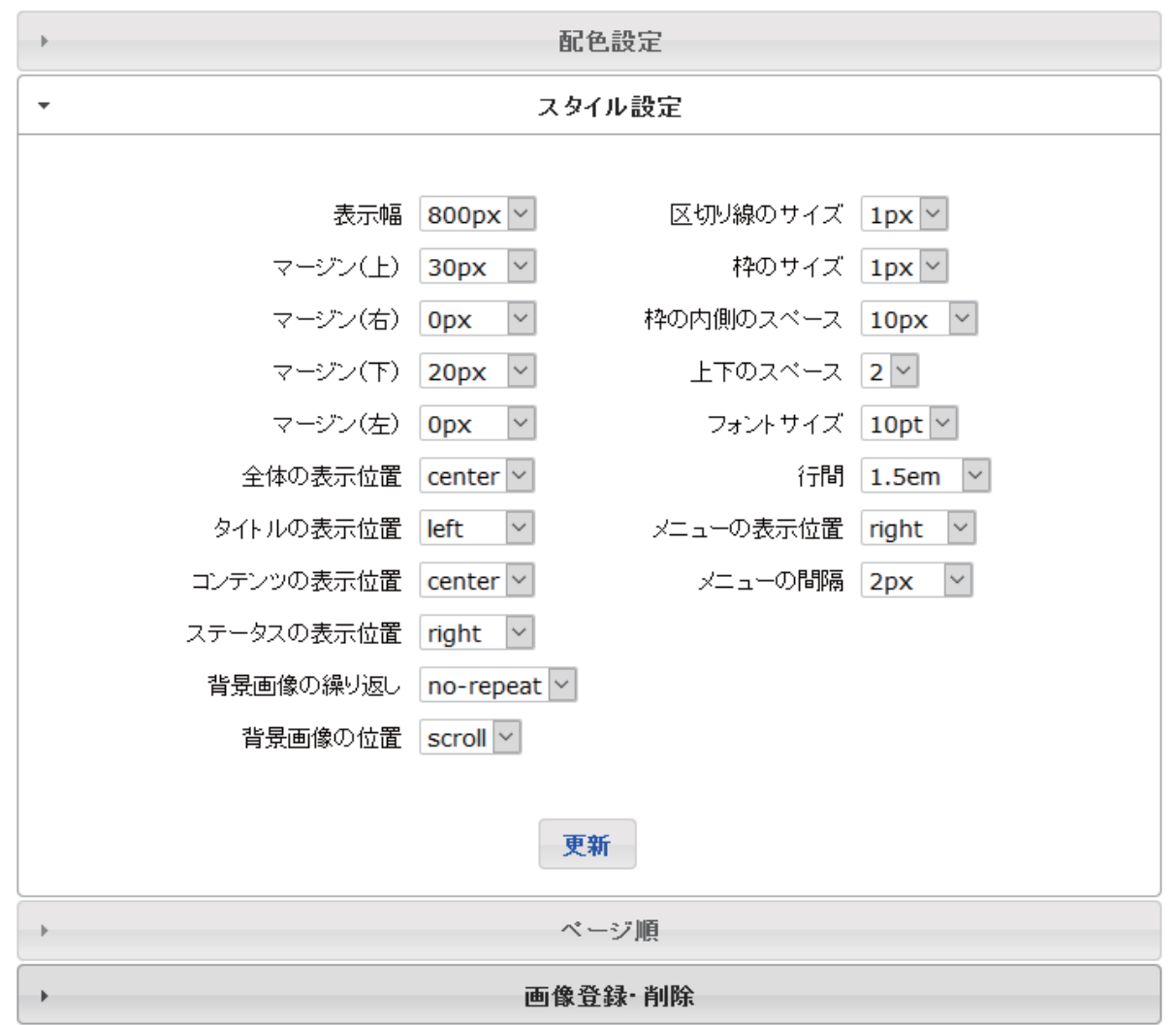

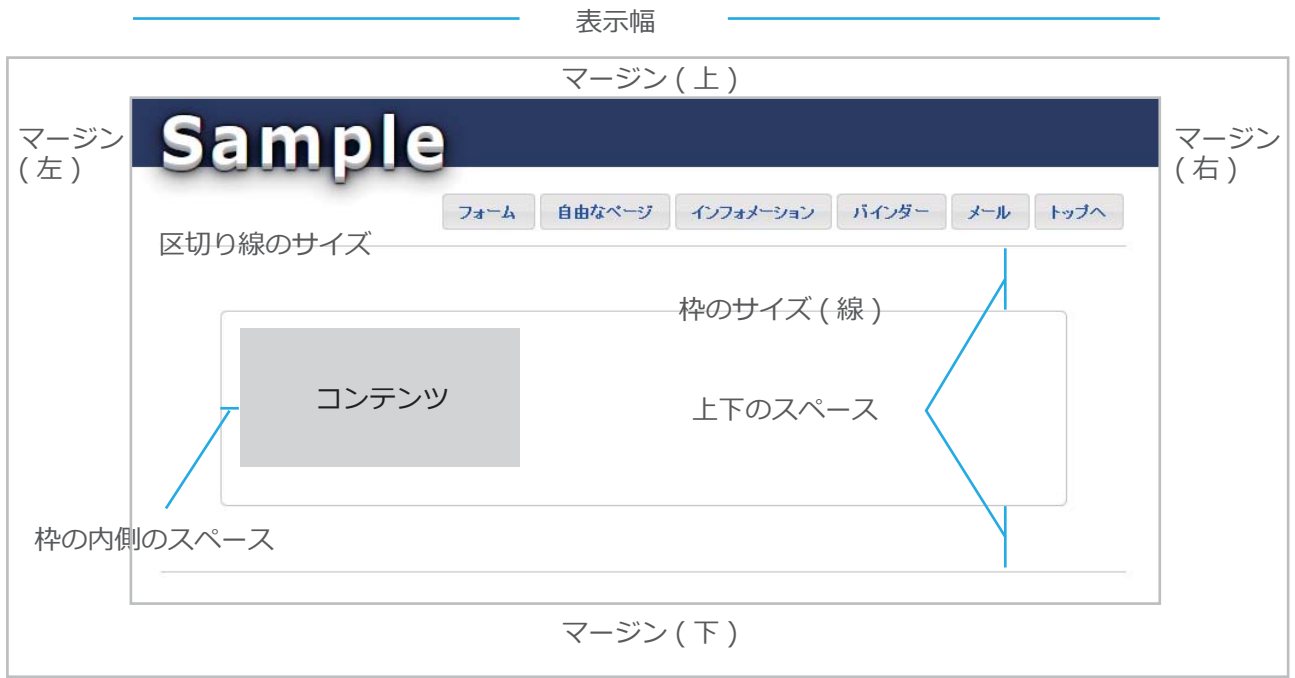

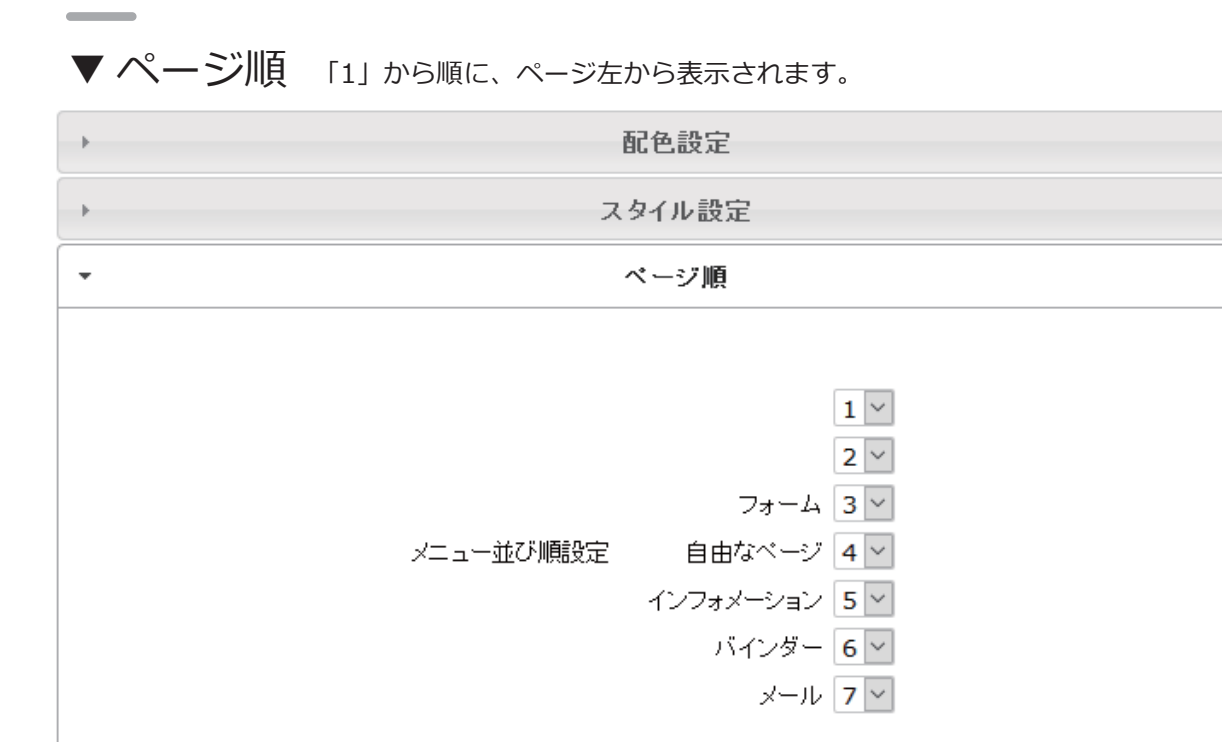

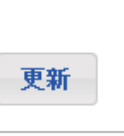

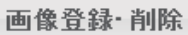

## ▼ 画像登録・削除

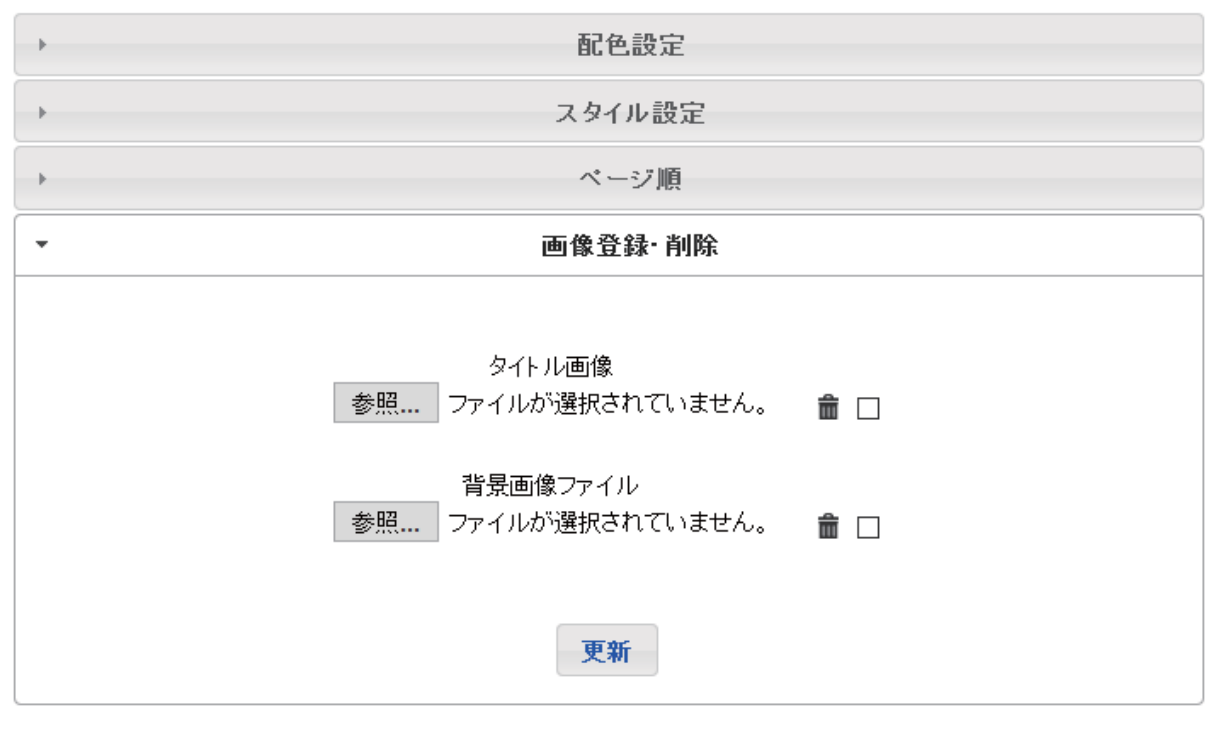

背景画像は、「スタイル設定」の「背景画像の繰り返し」 「背景画像の位置」によって表示を変更できます。

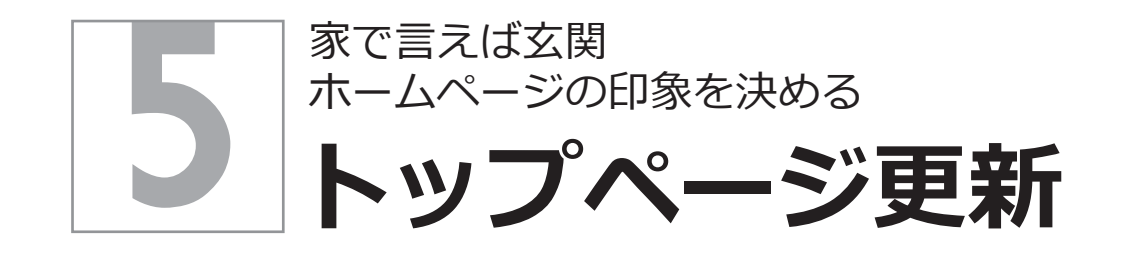

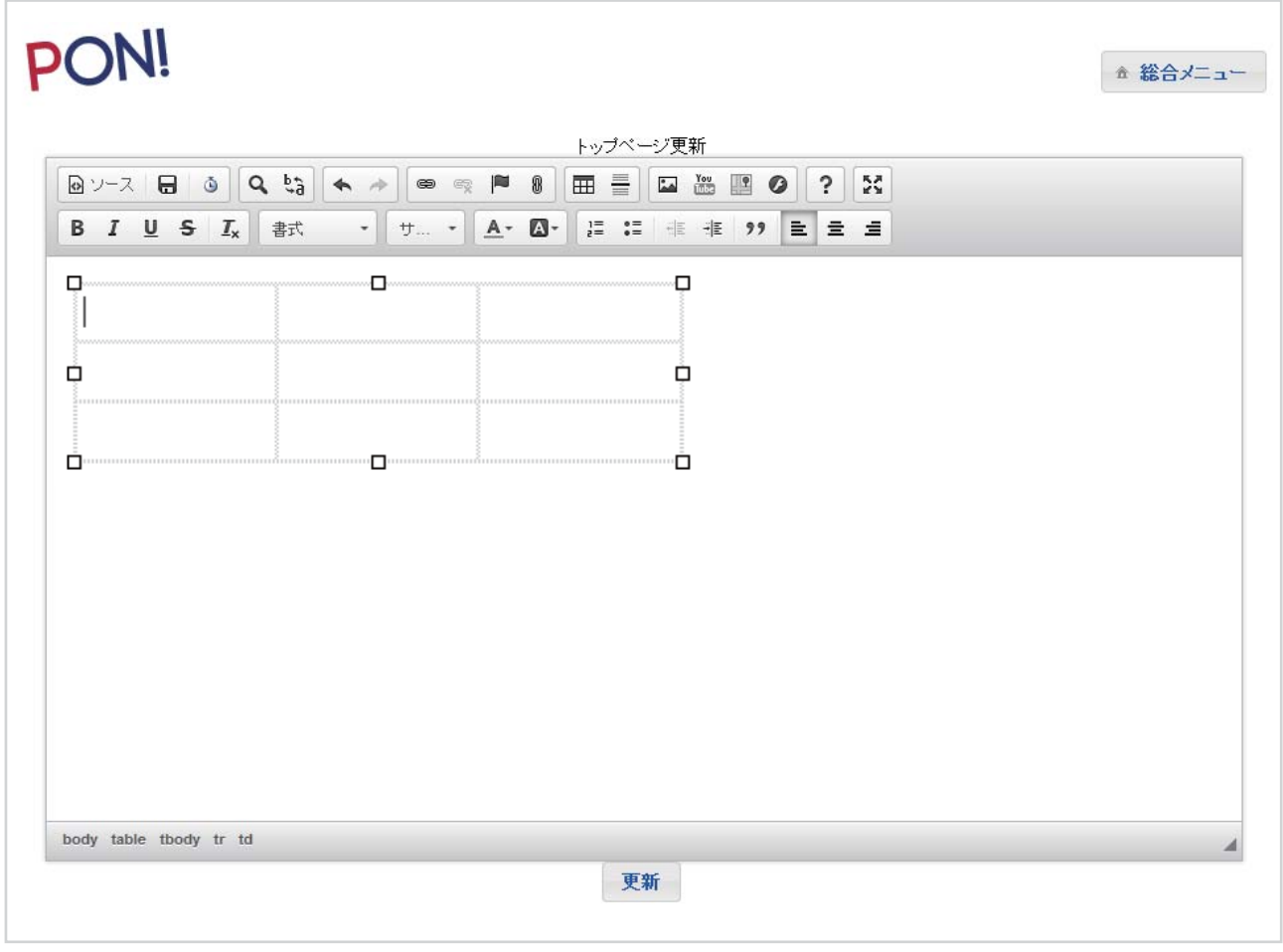

**フロッピーボタン**と**更新**ボタンは同じ意味です。

透明テーブルを使ってレイアウト枠を作ると左右に並べたりできます。

画像はサーバーエクスプローラから参照してください。

HTML を勉強するとソースモードが理解できるようになり問題が解決しやすくなります。

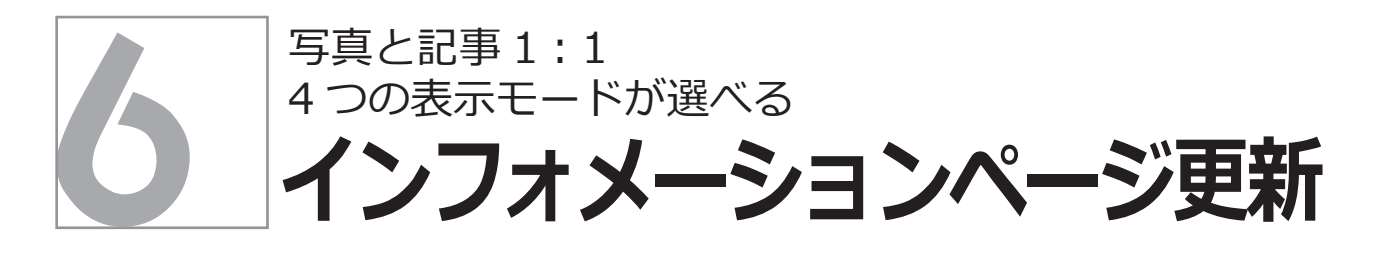

「参照」ボタンで画像を直接アップロードできます。 (アップロードセンターにあらかじめ登録する必要がありません)

大きな写真もアップロード時に最大 800px に自動縮小されます。

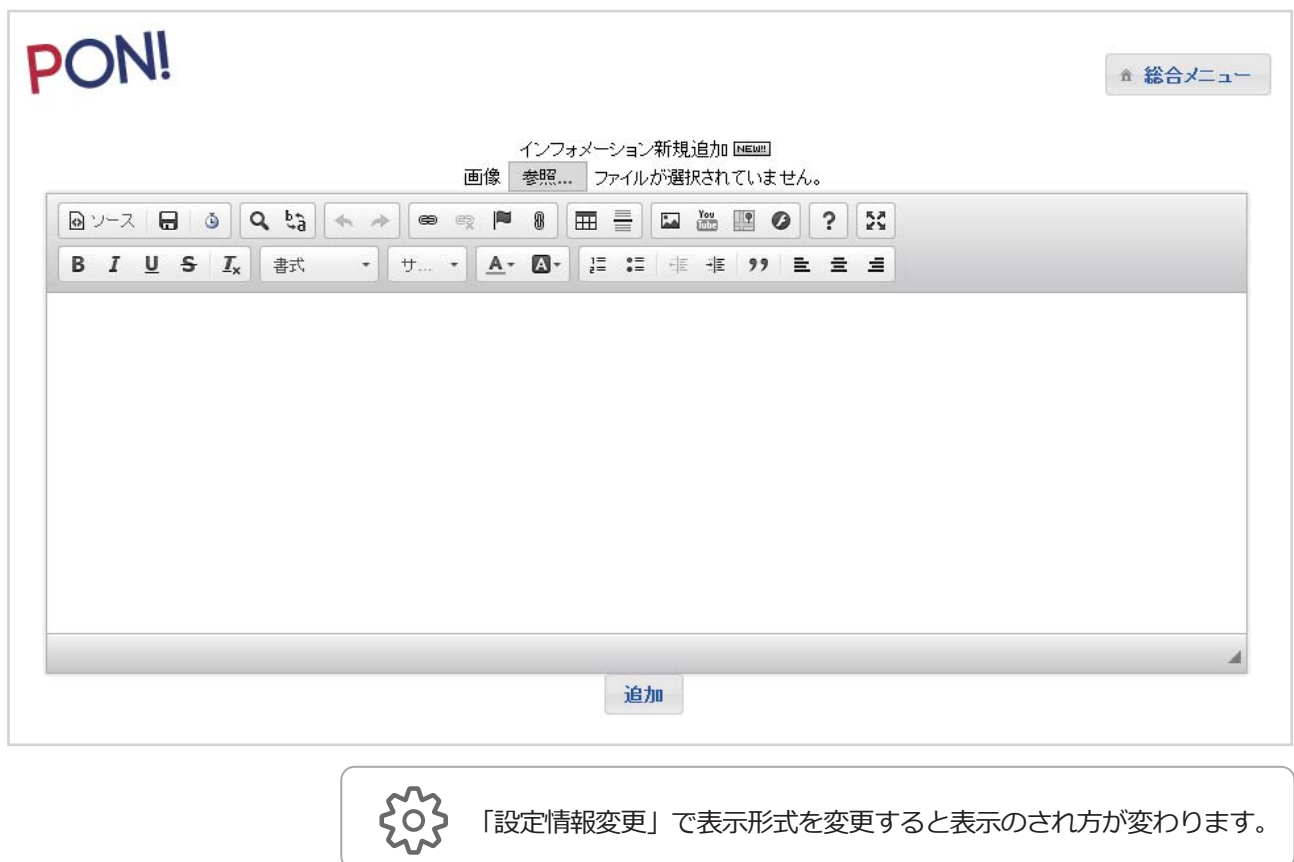

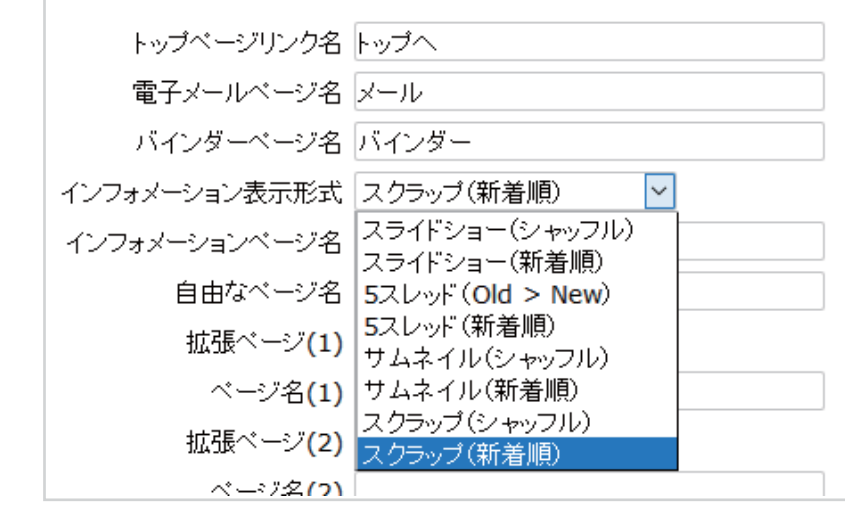

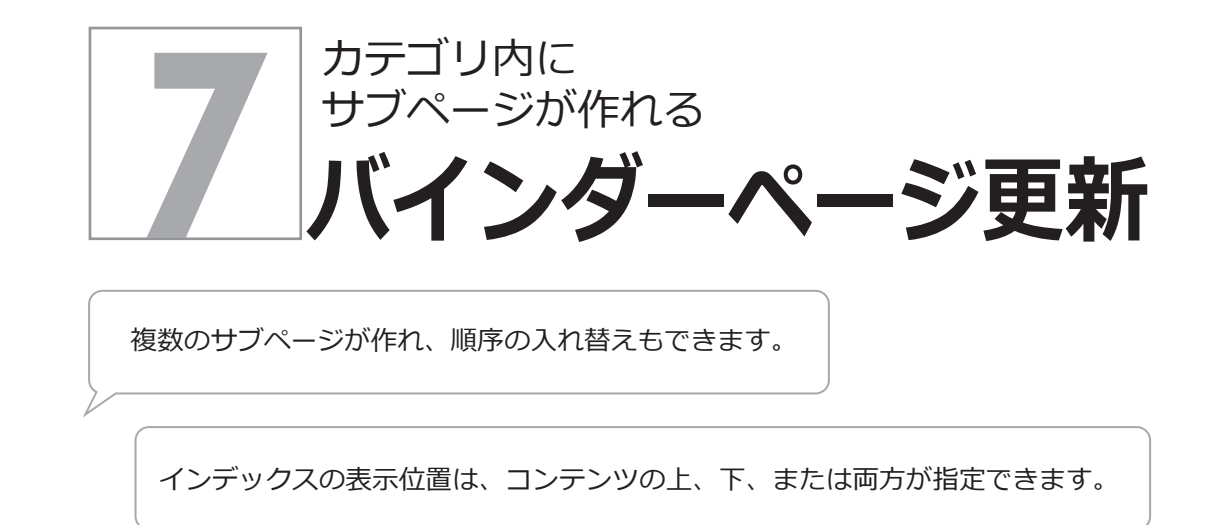

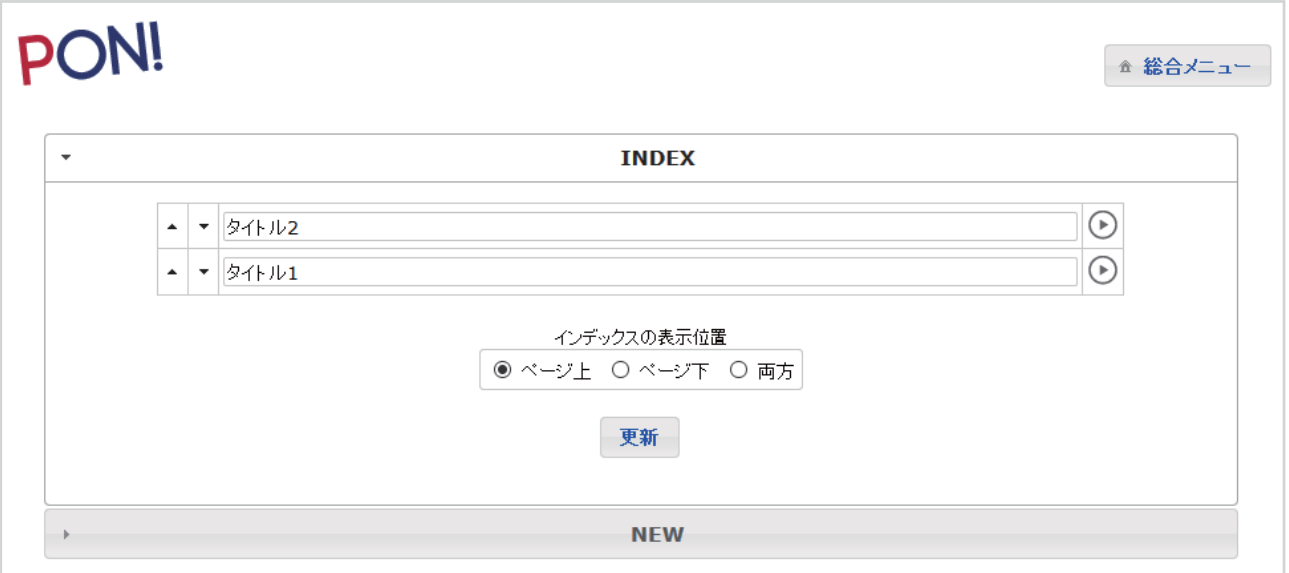

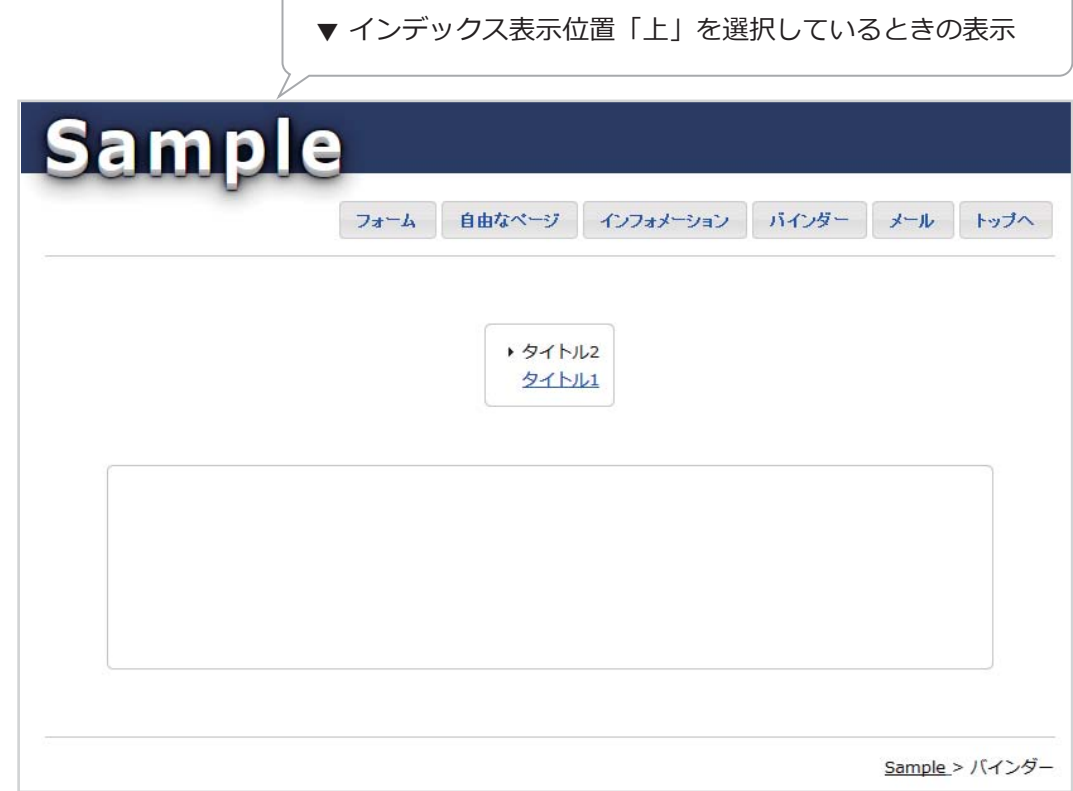

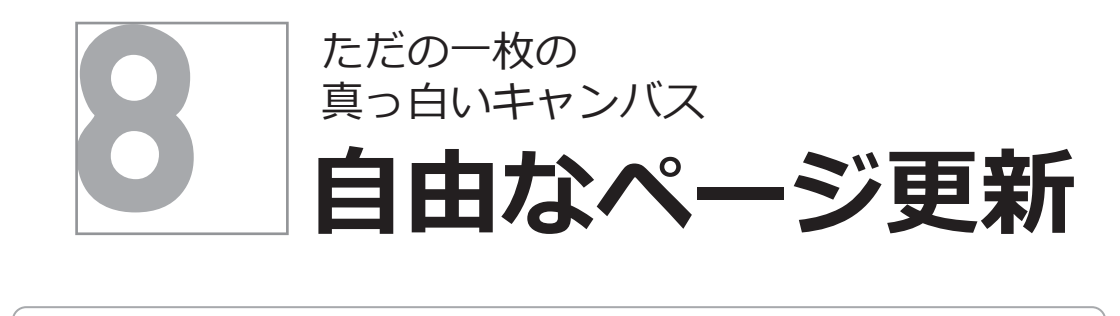

ページ内に⼊⼒したテキストや画像には、リンクが貼れます。 「ページ内リンク」でリンク先ページを指定し、「リンク URL」を「ハイパーリンク」 に挿⼊すれば、サイト内でページリンクができます。

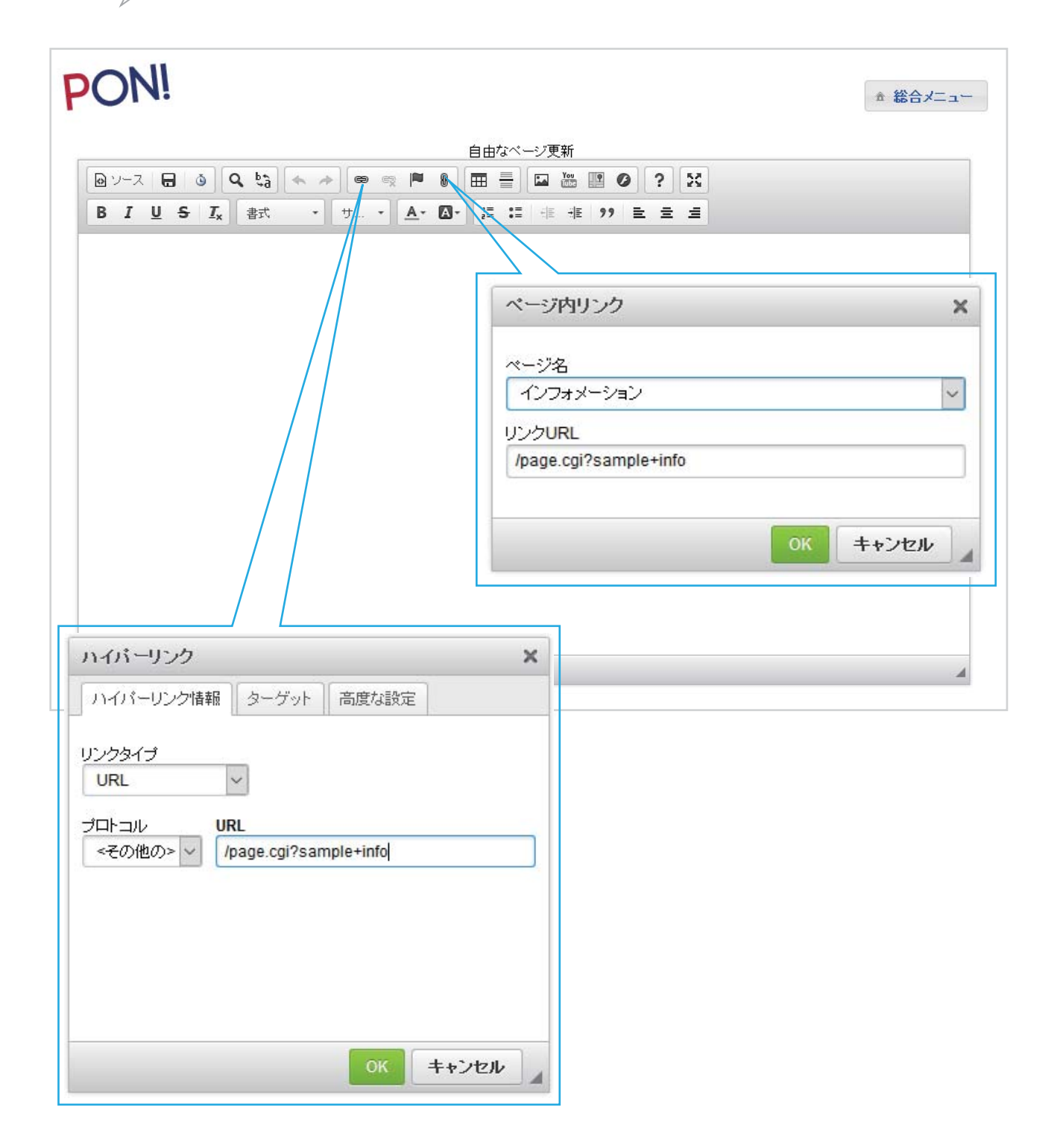

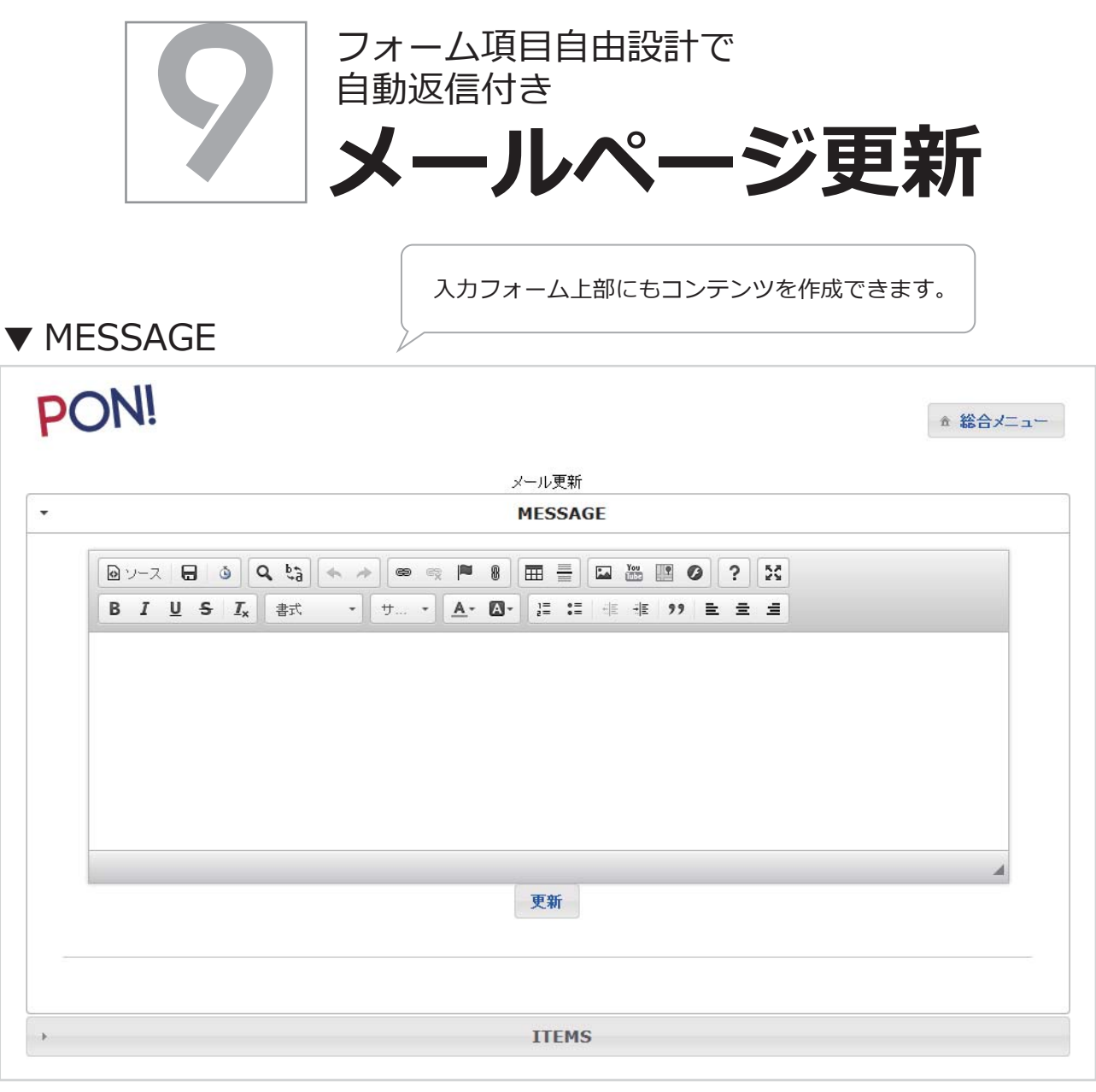

## ▼ ITEMS

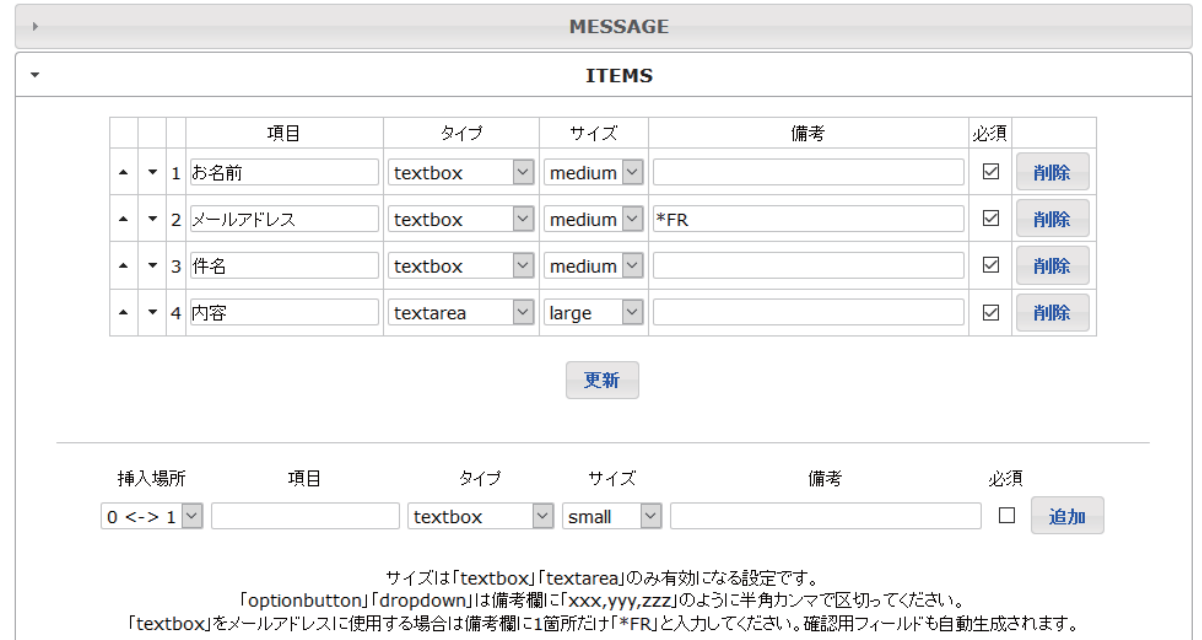

## **〇 その他**

「拡張ページ」は「自由なページ」「バインダー」「パフォーム」から選んで増設できます。

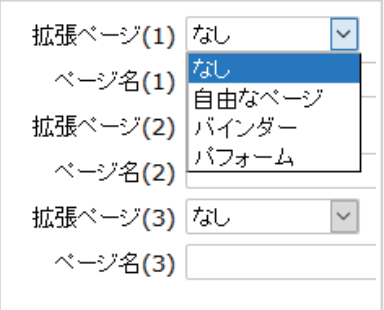

⾃由なページは 1 ページのシンプルなページです。 パフォームはフォーム付きページが簡単に作れます。 バインダーは⼊れ⼦型で複数ページ⽤です。

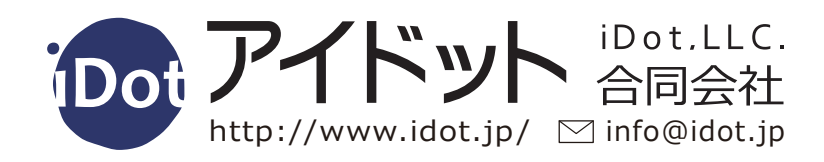